## Remote Access for Windows

## [http://deskview.wpcsd.k12.ny.us](http://deskview.wpcsd.k12.ny.us/)

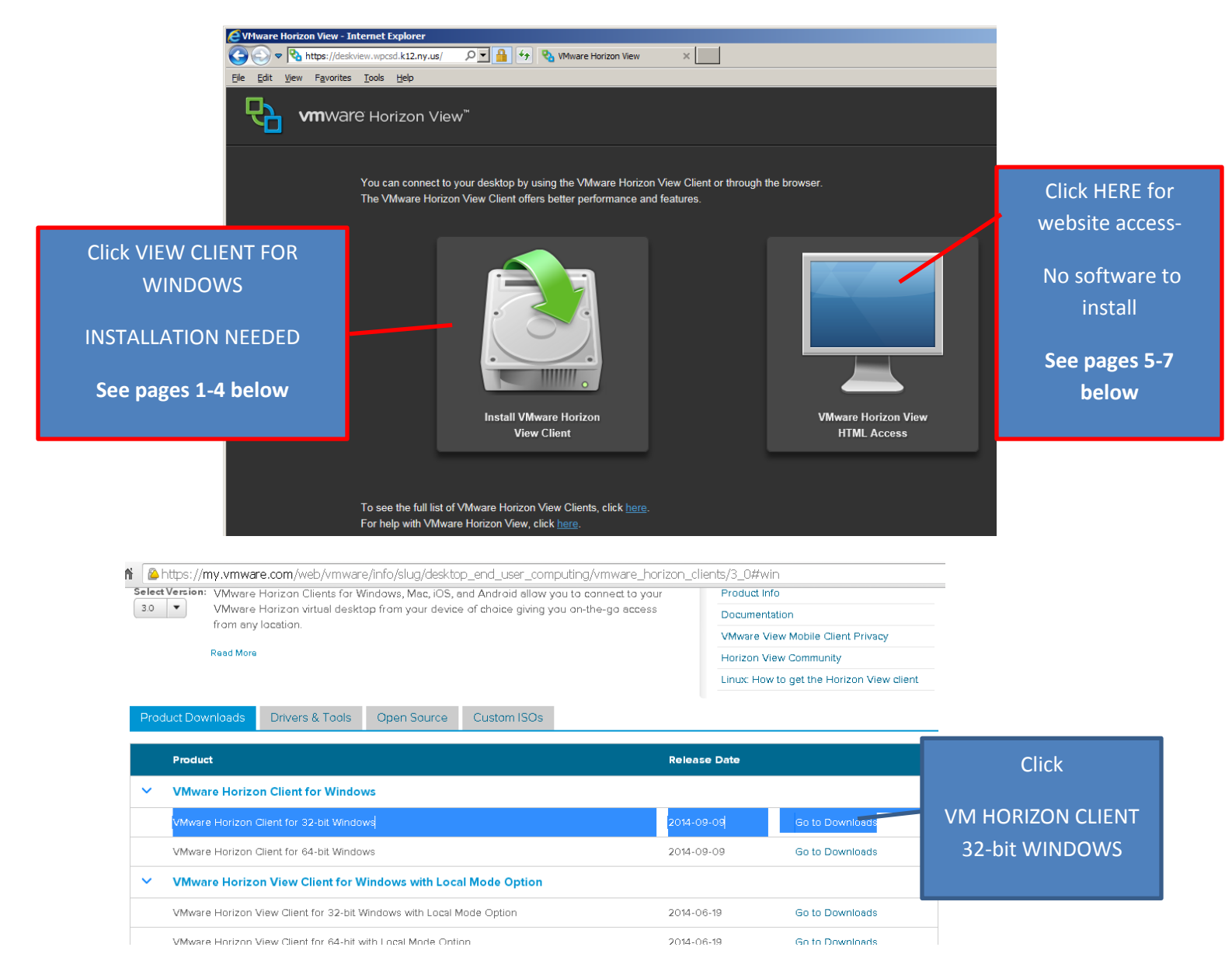

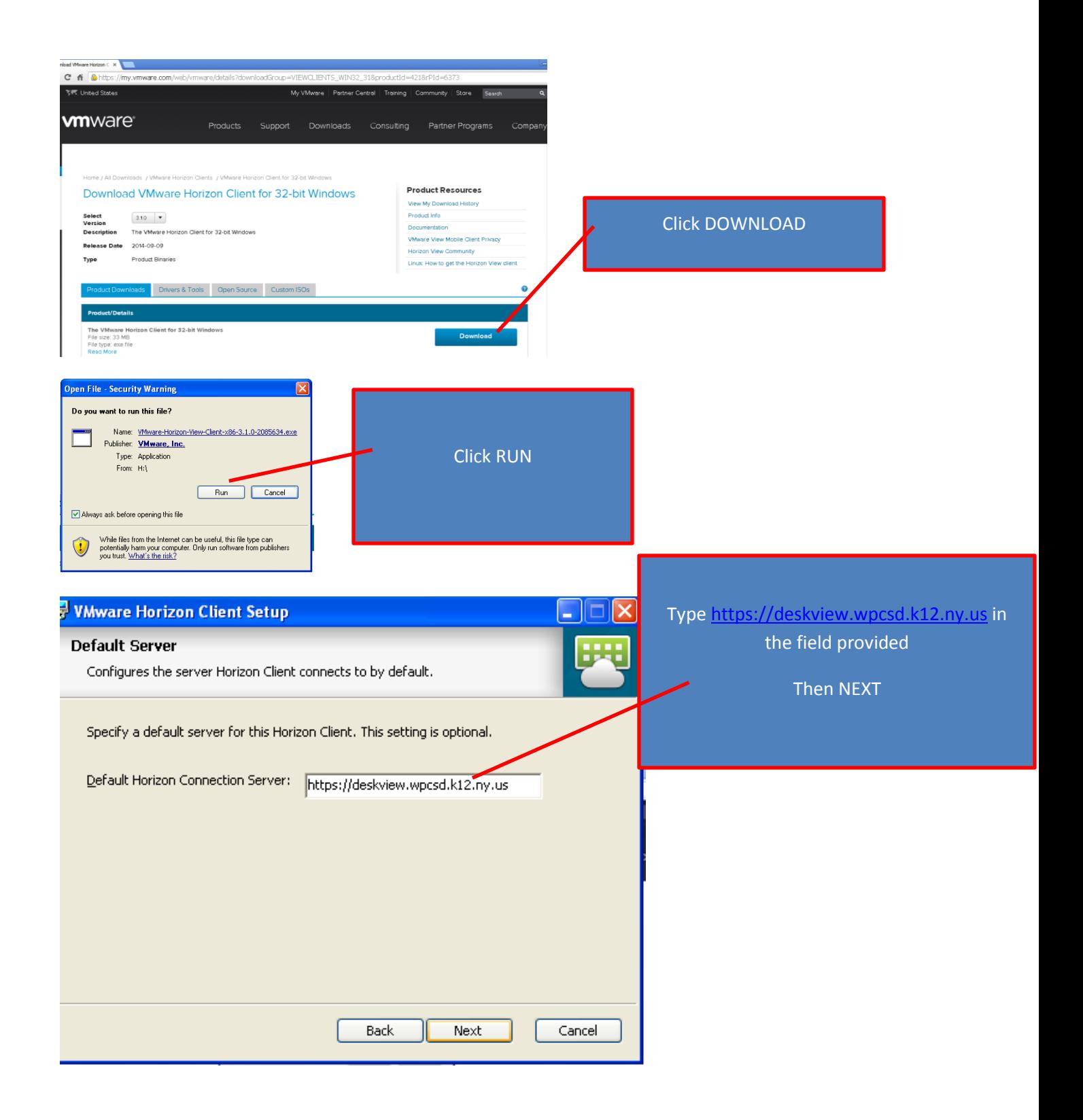

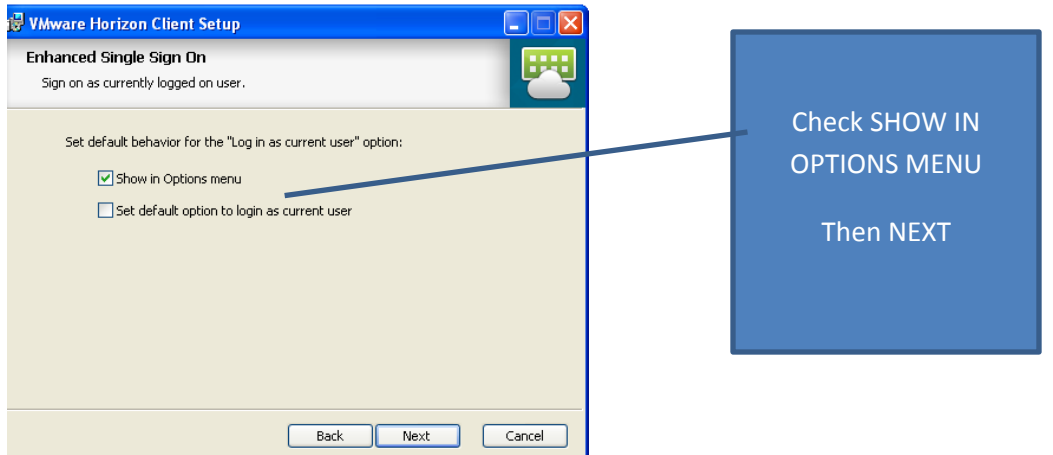

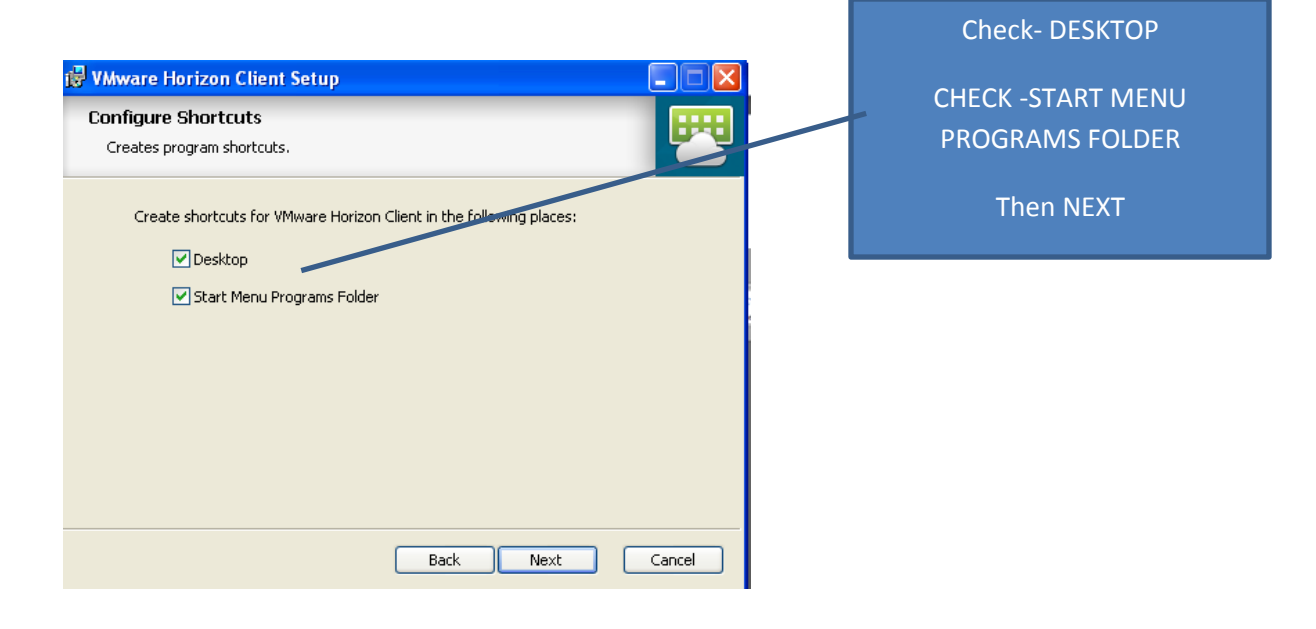

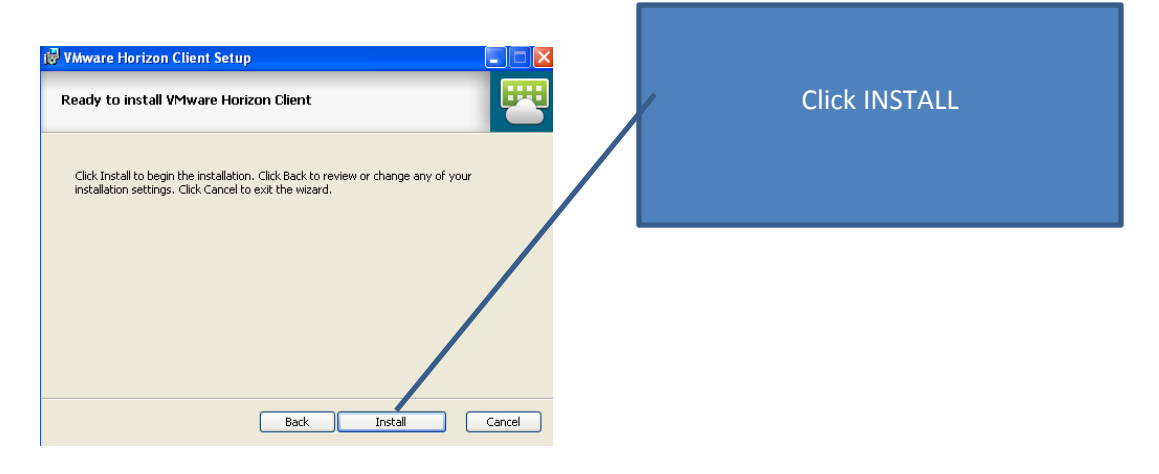

Icon looks like this:

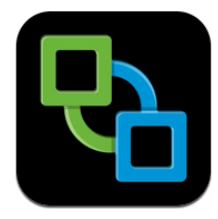

Use this desktop as you would a district computer

Please *LOG OFF* via the **START** button when done.

## HTML Access (remote access using an internet browser)

- Chrome 28 or later
- Internet Explorer 9 or later
- Safari 6 or later

Click login

• Firefox 21 or later

Enter your district username and password

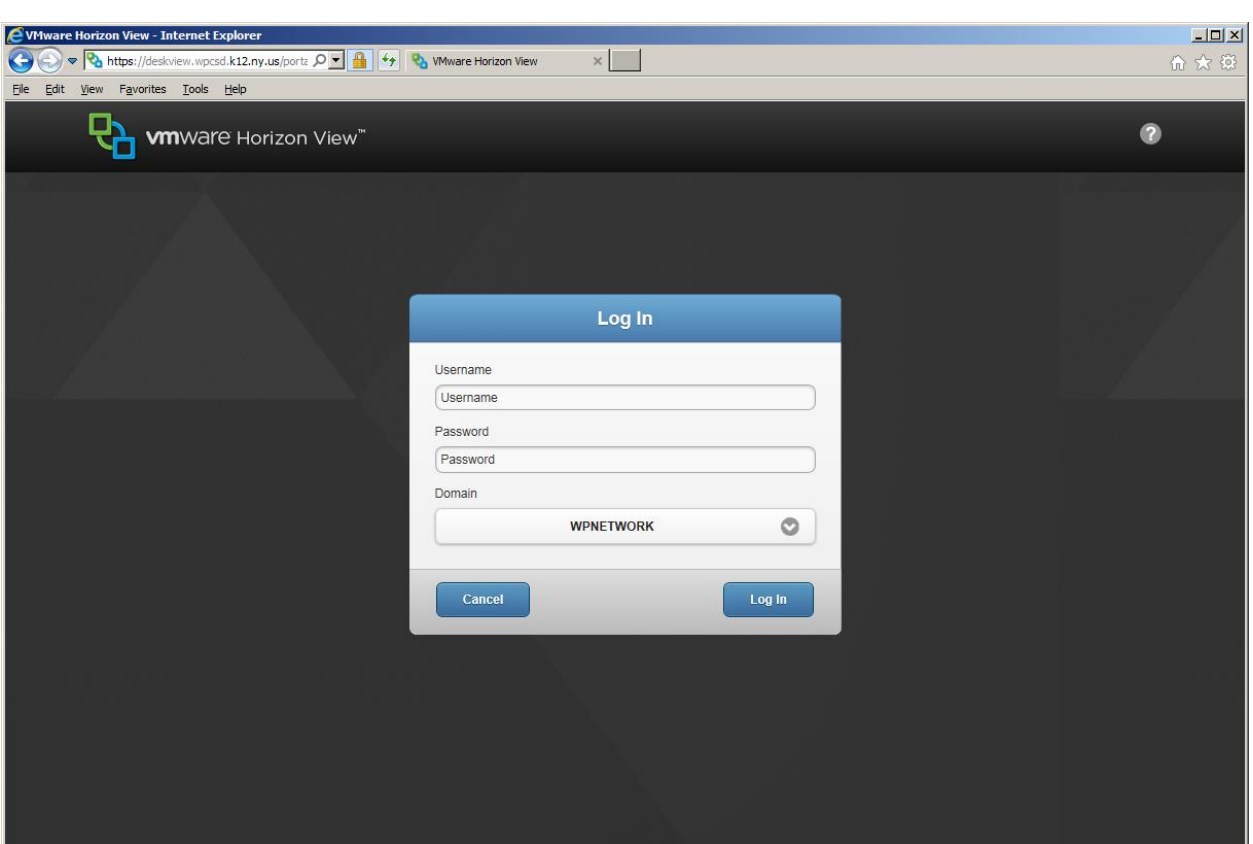

## Click Win XP Desktop

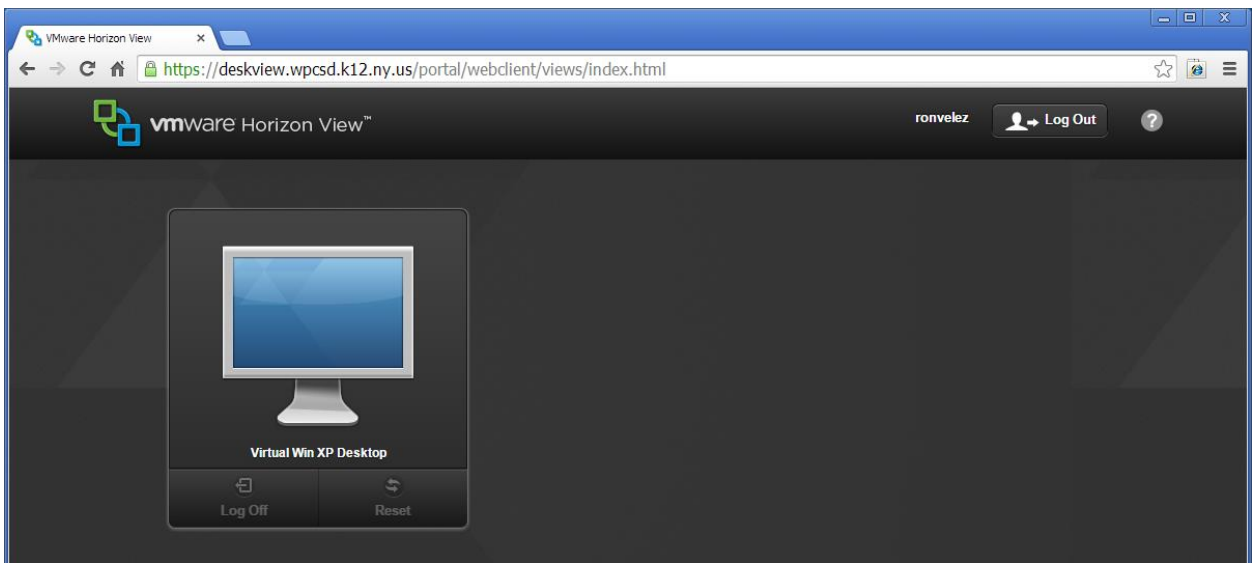

You will then see the Windows Xp desktop screen as it appears in school.

You will see a pull down arrow that has some minors tools that might be needed.

When you are finished, please click the Start  $\rightarrow$  Shut down in the bottom left hand corner. Then close your browser.

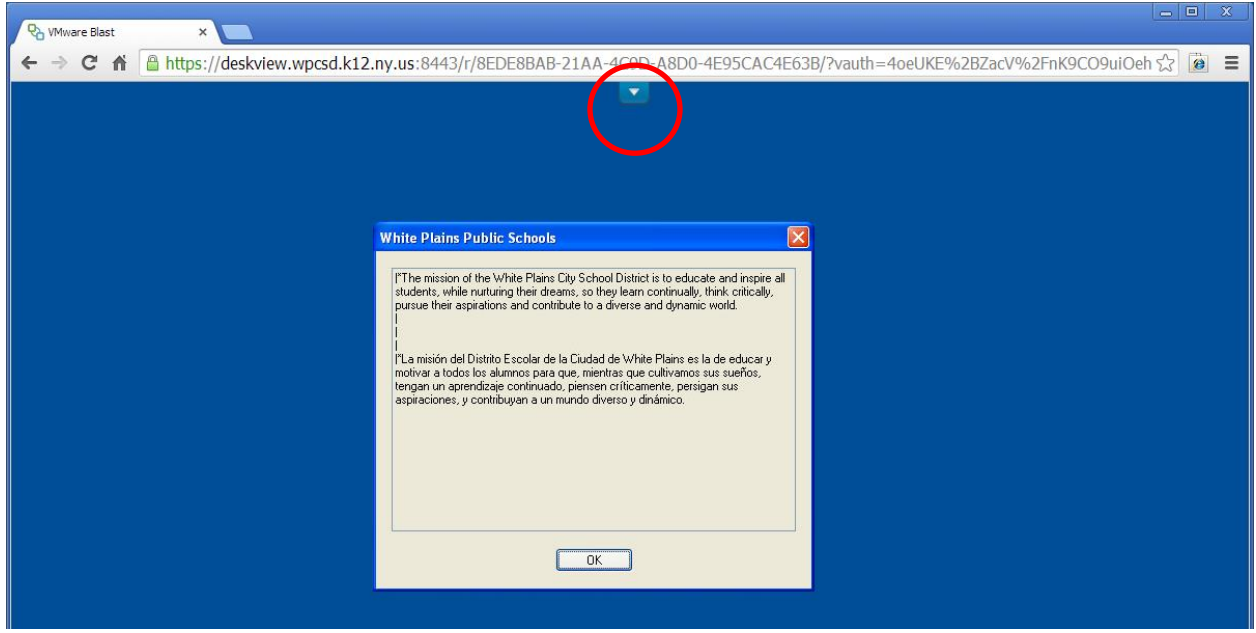

The HTML 5 verision of VMview remote access has some limited features – most notably printing from home or away from the district.

If you need to print something while using the HTML access (two ideas):

- 1. In remote access email the file to yourself (either to your personal email or district email account), then open in a new browser window (not in remote access) and go to [https://webmail.wpcsd.k12.ny.us](https://webmail.wpcsd.k12.ny.us/) (district email) or your personal email and open the attachment and print it.
- 2. Use Office 365 <http://www.whiteplainspublicschools.org/Page/10008> In remote access open the link above and log into office 365 per the instructions. While in Office 365 – you can create any type of office document (Word, Excel, Powerpoint) or you can upload file(s) from your H:\ drive to the Office 365 Onedrive.

Open a separate browser window or tab on your computer and go to the link above (make sure you are not in the remote access window any longer) – once you log into Office 365 again – open the file you want to print.

If printing is imperative and you are having problems, follow pages 1-4 and install the full VMview software.